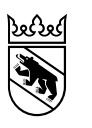

Gesundheits-, Sozial- und Integrationsdirektion Generalsekretariat Sonderstab

# Anleitung Registrierung VacMe

#### **Inhalt**

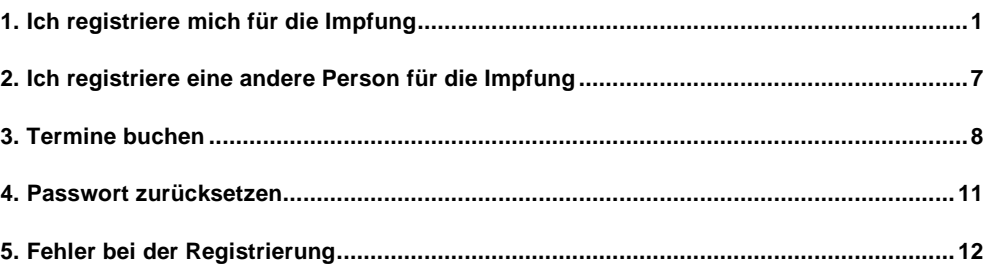

# <span id="page-0-0"></span>**1. Ich registriere mich für die Impfung**

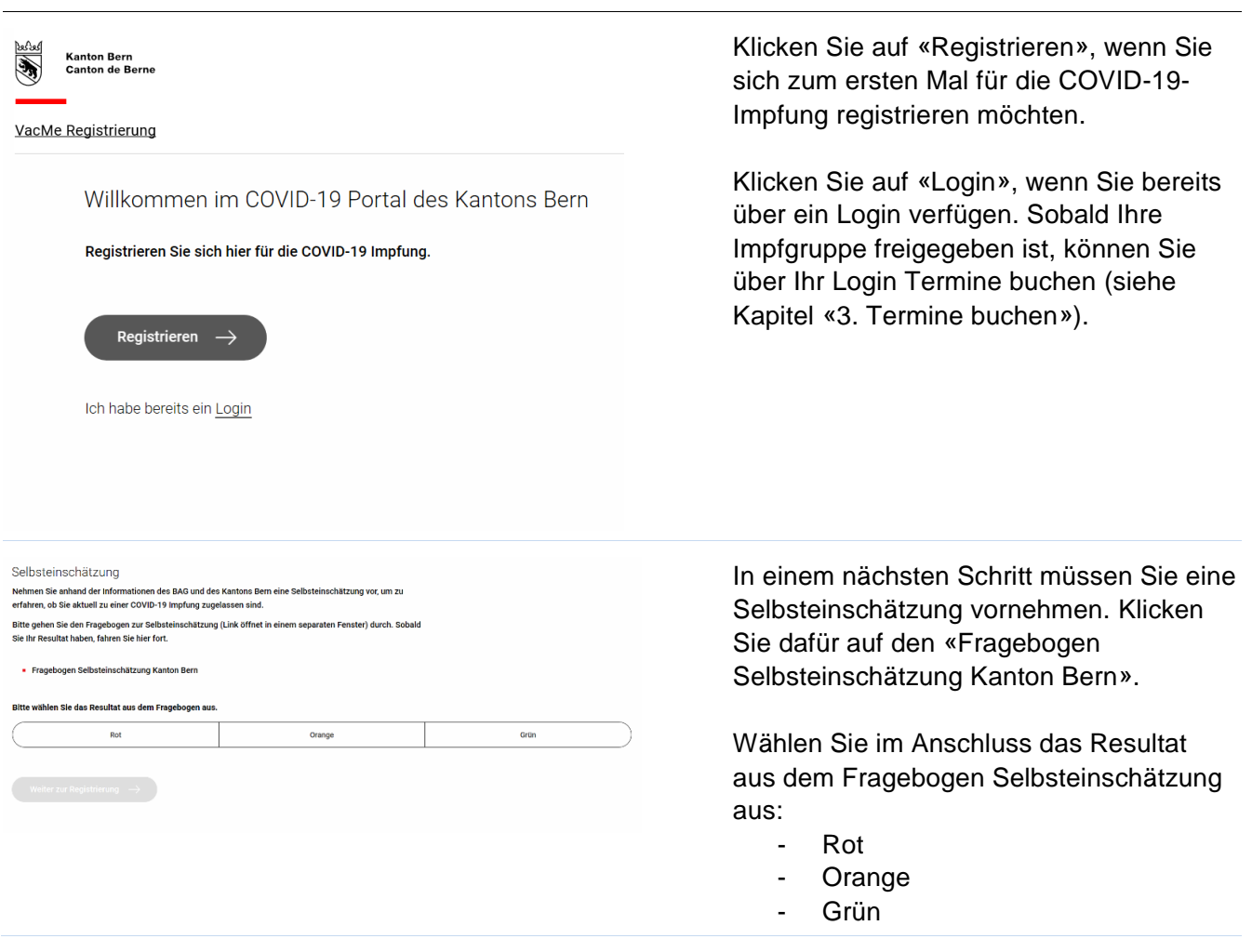

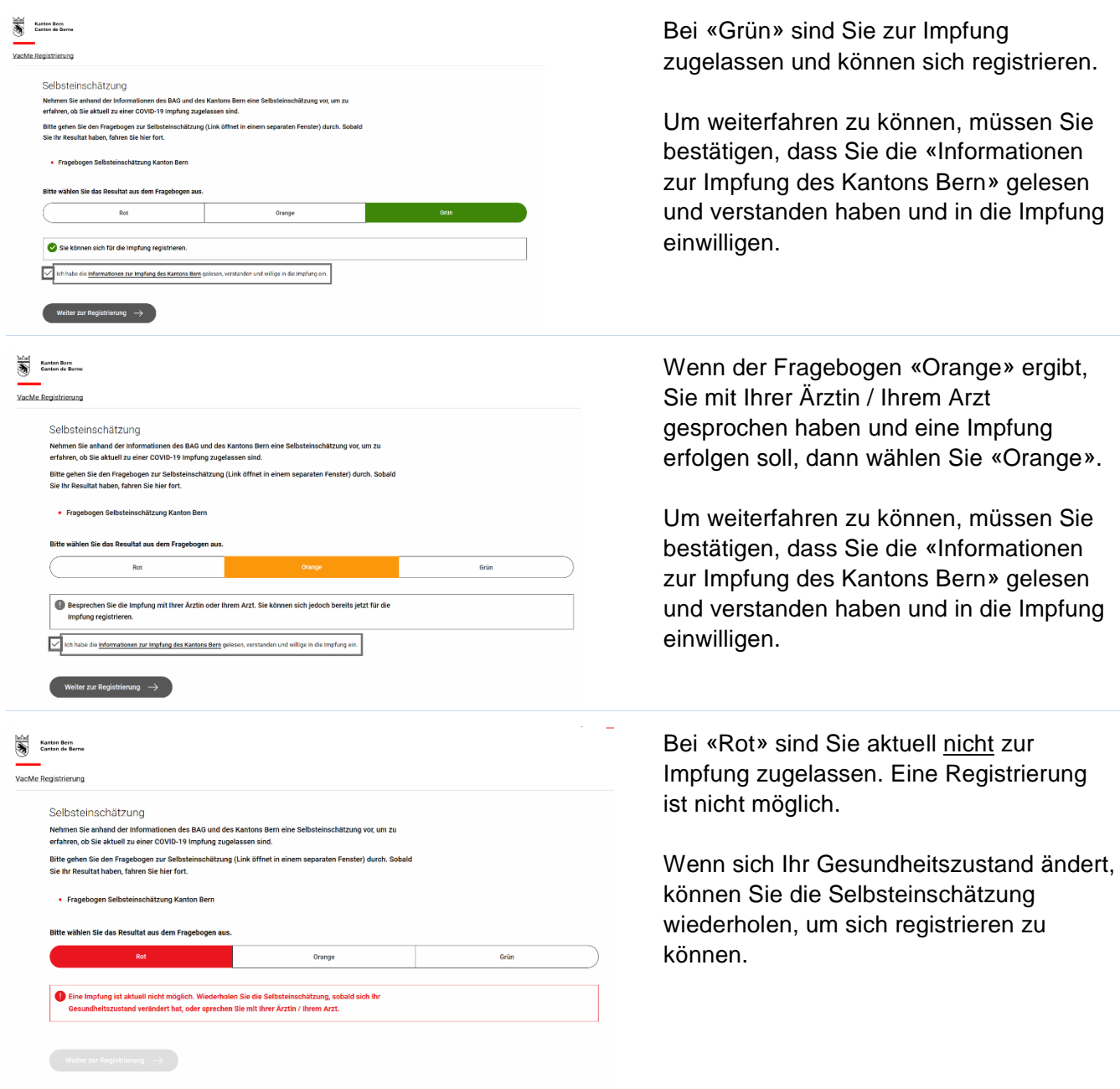

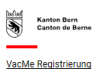

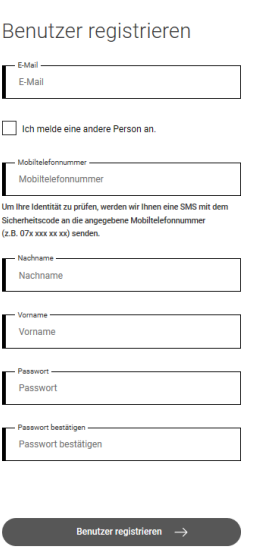

← Zurück zur Anmeldung

Wenn Sie zur Registrierung zugelassen sind, werden Sie auf diese Maske weitergeleitet.

#### **Pro Person ist eine Registrierung notwendig.**

Füllen Sie alle Felder sorgfältig aus und prüfen Sie Ihre Eingabe.

Die E-Mail-Adresse dient Ihnen für zukünftige Logins als Benutzername.

An die eingegebene Mobiltelefonnummer wird ein Sicherheitscode per SMS gesendet, um Ihre Identität zu prüfen. **Bitte prüfen Sie, dass die Nummer korrekt eingegeben wurde und keine Ziffer fehlt**. Es spielt keine Rolle, wie die Nummer eingegeben wird, ob mit oder ohne Vorwahl: 0041 / +41 / 07x.

Falls der Code nicht sofort eintrifft, warten Sie 2-3 Minuten.

Bitte notieren Sie sich Ihr Passwort, um sich wieder im Portal anmelden zu können.

Klicken Sie auf «Benutzer registrieren» um fortzufahren.

Geben Sie im nächsten Schritt den per SMS erhaltenen Sicherheitscode ein. Klicken Sie im Anschluss auf «Absenden».

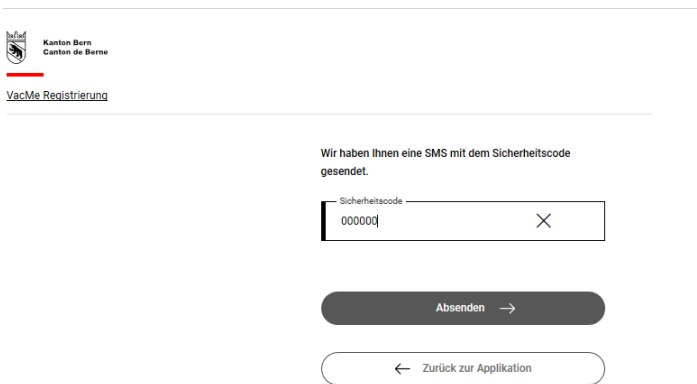

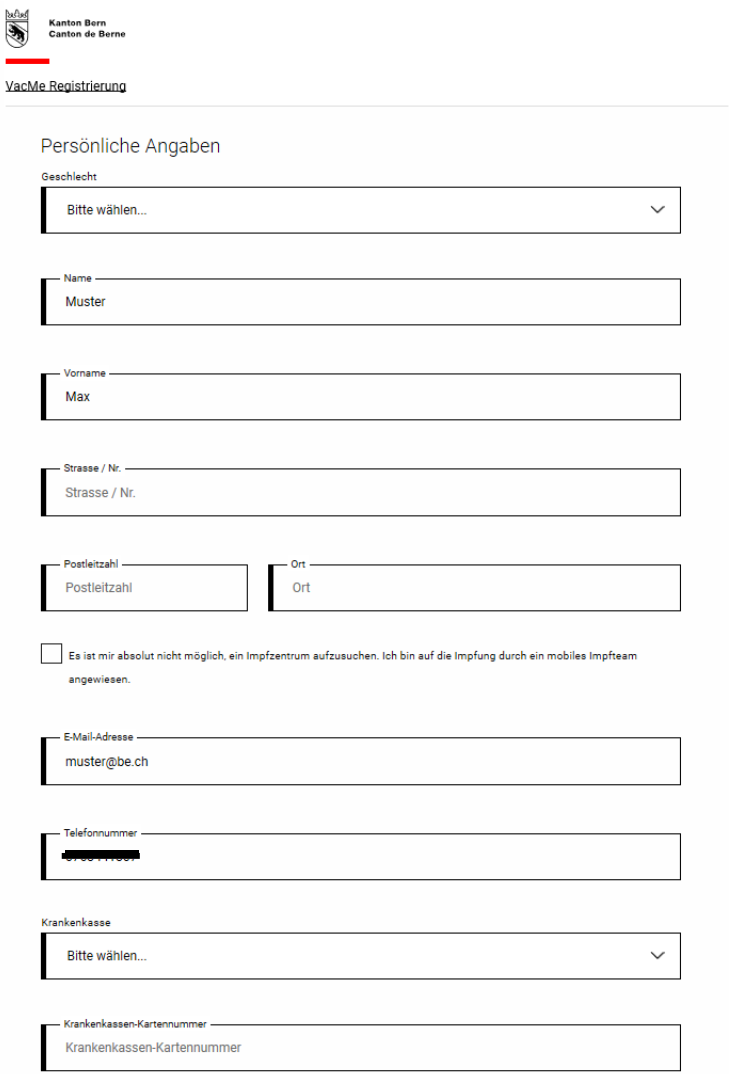

In der nächsten Maske können Sie Ihre persönlichen Angaben erfassen. **Bitte gehen Sie sorgfältig vor und prüfen Sie, ob Sie all Ihre Angaben korrekt eingegeben haben.** 

# **Sobald Ihre Angaben gespeichert wurden, können diese nicht mehr geändert werden!**

Die Option, durch ein mobiles Impfteam geimpft zu werden, ist nur für jene Personen vorgesehen, welchen es absolut nicht möglich ist, ein Impfzentrum aufzusuchen (immobile Bevölkerung).

Falls Ihre Krankenkasse im Drop-Down nicht aufgeführt ist, wählen Sie «Andere».

Geben Sie Ihre Krankenkassen-Kartennummer ein. Die ersten 10 Ziffern werden aufgrund der vorherigen Auswahl Ihrer Krankenkasse bereits vorausgefüllt sein.

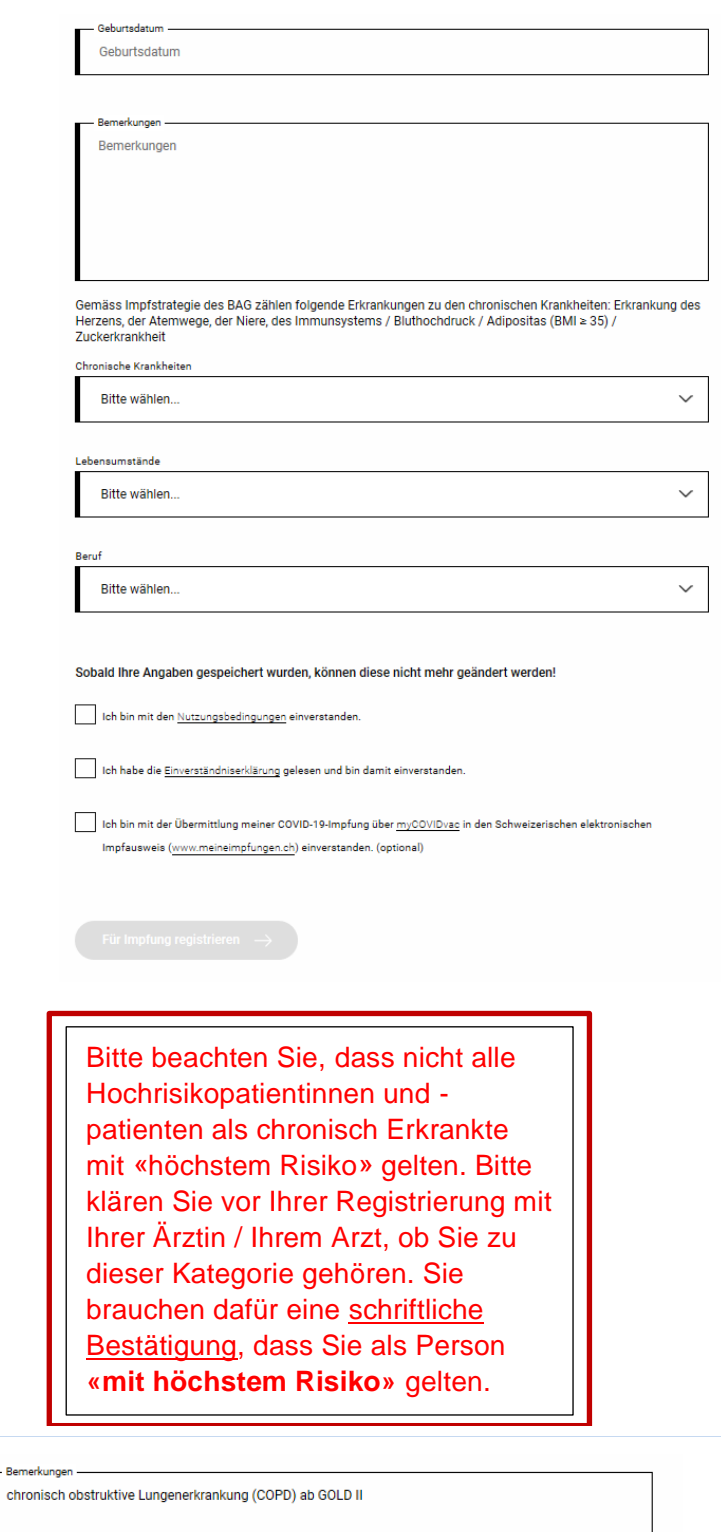

Falls Sie an Allergien oder an einer Krankheit leiden, können Sie dies in Stichworten unter «Bemerkungen» erfassen. Falls Sie an chronischen Krankheiten leiden, treffen Sie bitte danach die entsprechende Auswahl unter «Chronische Krankheiten» (siehe nächster und übernächster Printscreen).

Wählen Sie bei «Lebensumstände» und «Beruf» die auf Sie zutreffendste Beschreibung aus.

Am Schluss müssen Sie die Zustimmung geben für die «Nutzungsbedingungen» und die «Einverständniserklärung», um die Registrierung abschliessen zu können.

Optional können Sie angeben, ob Sie die Impfdaten zu Ihrer Covid-19 Impfung in den elektronischen Impfausweis übermitteln möchten.

Klicken Sie auf «Für Impfung registrieren», um die Registrierung abzuschliessen. **Ihre Daten werden gespeichert und können nicht mehr geändert werden.**

Wenn Sie an einer chronischen Krankheit mit höchstem Risiko leiden, wählen Sie «Krankheit wie oben beschrieben mit höchstem Risiko» aus. Es ist zwingend notwendig, dass Sie über eine **ärztliche Bestätigung** verfügen, auf der «mit höchstem Risiko» vermerkt ist.

Die ärztliche Bestätigung muss erst am Impftermin vorgewiesen werden.

Bitte wählen. Keine Krankheit

Andere Krankheit<br>Krankheit wie oben beschrieben in Behandlung mit Medikamenten oder sonstiger Dauertherapie

Gemäss Impfstrategie des BAG zählen folgende Erkrankungen zu den chronischen Krankheiten: Erkrankung des

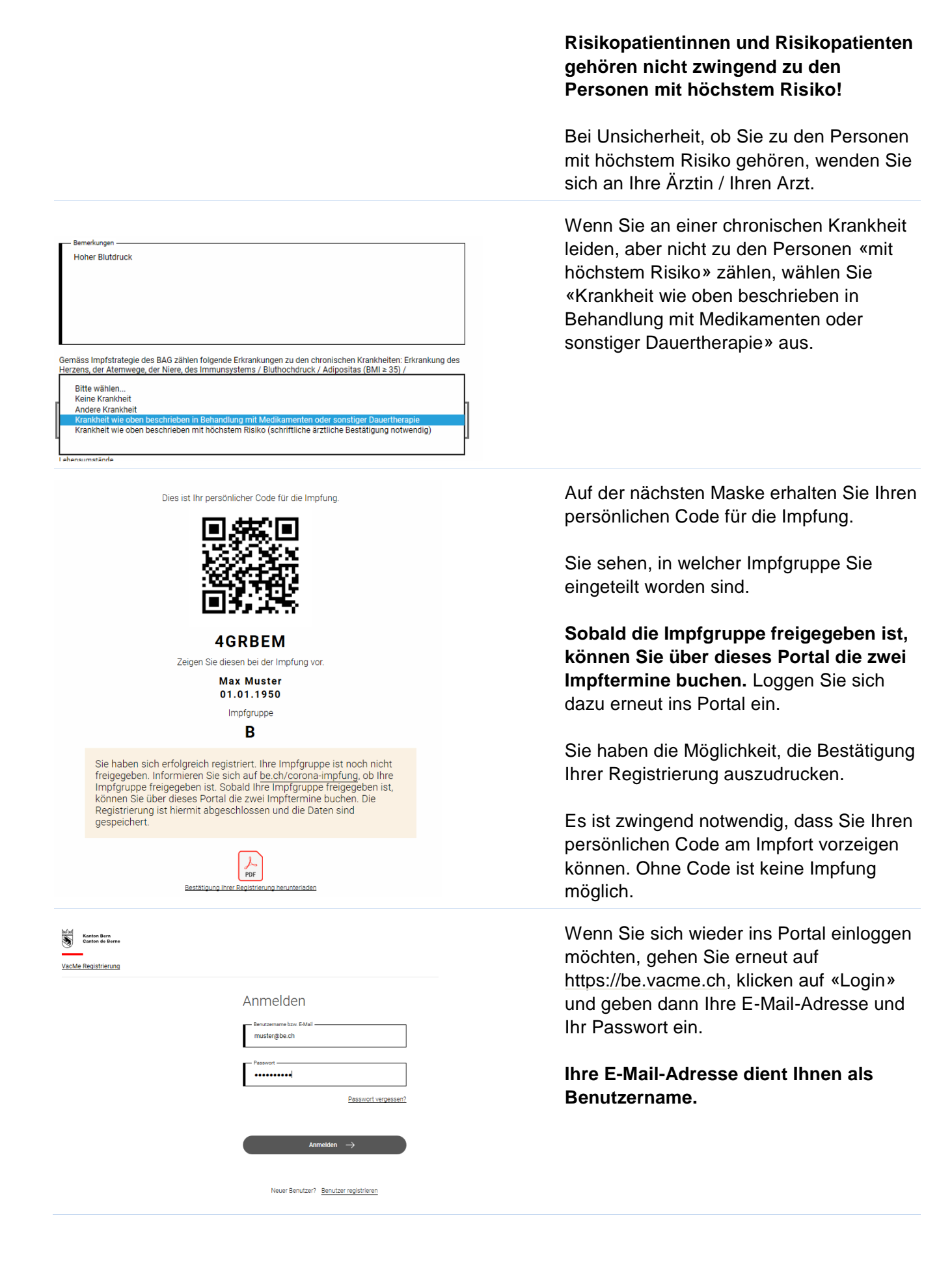

#### <span id="page-6-0"></span>**2. Ich registriere eine andere Person für die Impfung**

Sie können mit der gleichen E-Mail-Adresse, die Sie für Ihre Registrierung gebraucht haben, eine weitere Person für die Impfung registrieren. **Zudem kann diese Funktion verwendet werden, falls Ihre erste Registrierung fehlgeschlagen ist und Sie sich neu registrieren müssen.**

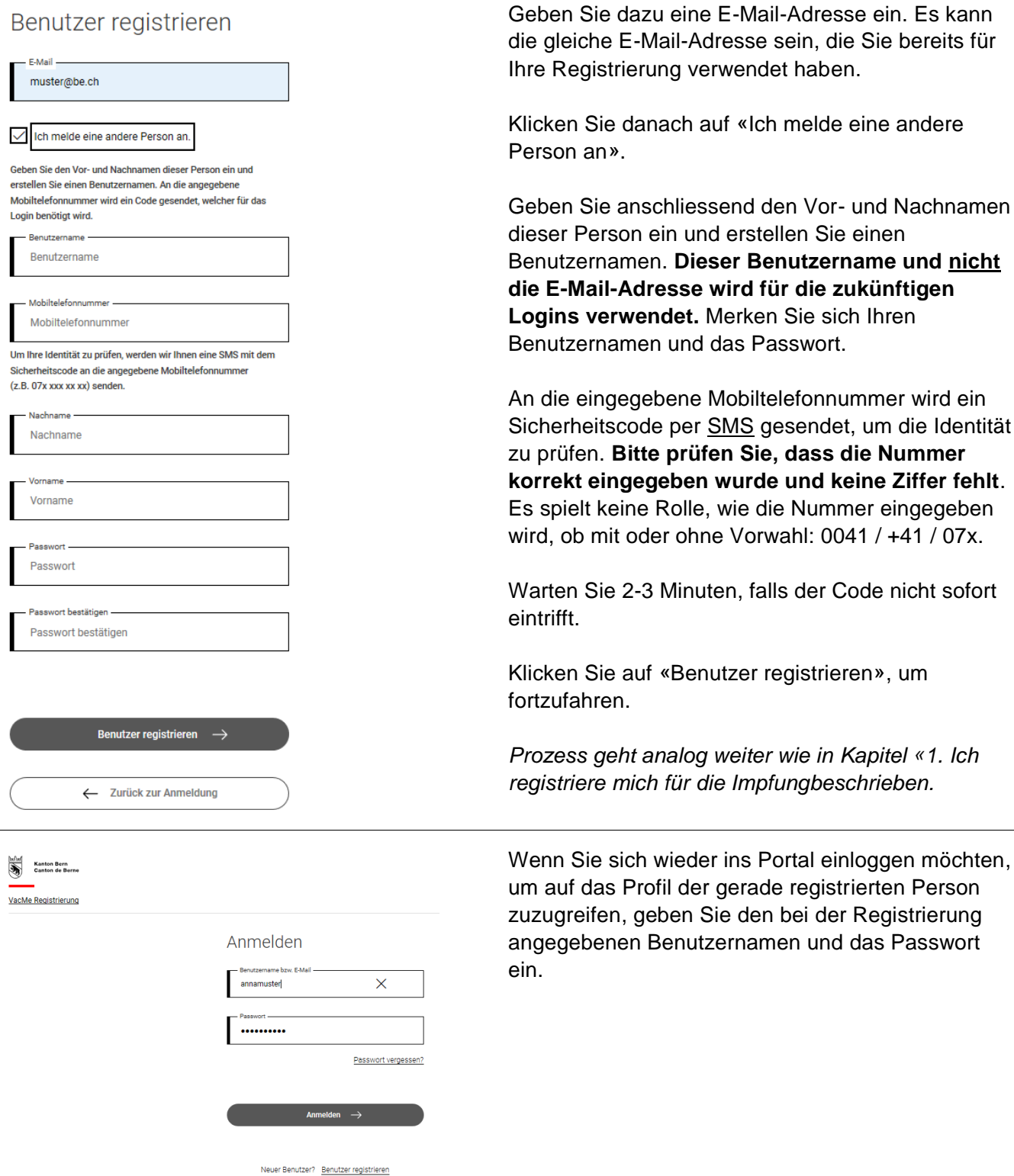

Sie bereits für

um die Identität

## <span id="page-7-0"></span>**3. Termine buchen**

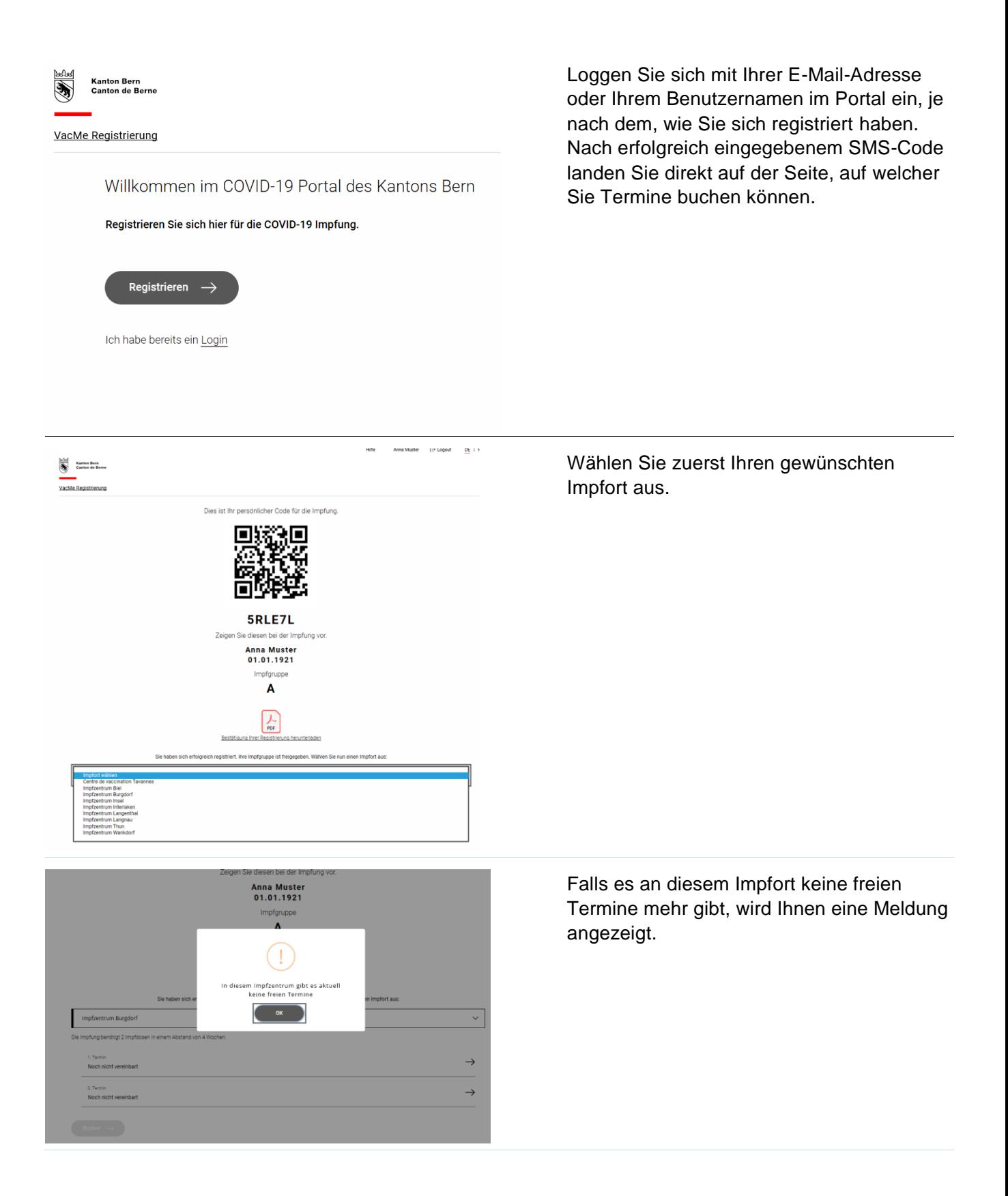

Buchen  $\rightarrow$ 

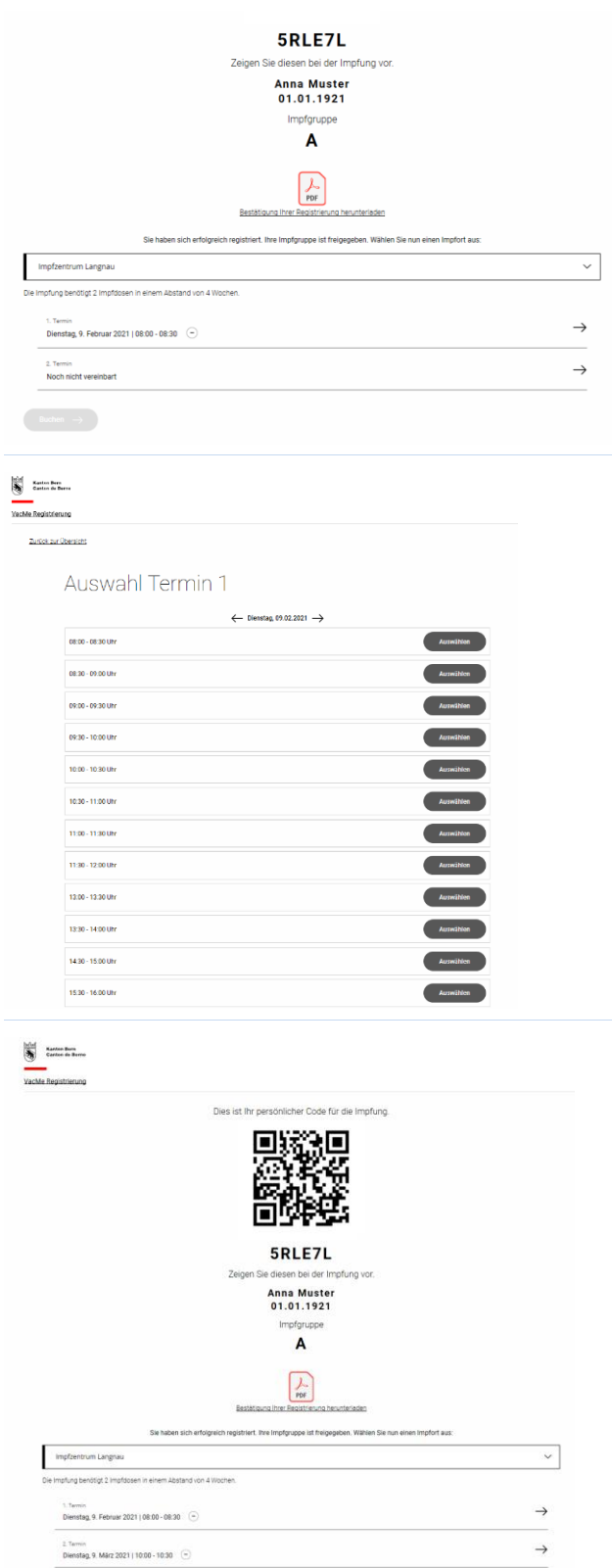

Wählen Sie unterhalb «1. Termin» mit dem Pfeil auf der rechten Seite den ersten Impftermin aus.

## **Es muss zuerst ein 1. Termin ausgewählt werden, bevor der 2. Termin ausgewählt werden kann.**

Bedingt durch den Impfstoff sind die Impftermine nur im Abstand von mindestens vier Wochen buchbar.

Auf dieser Ansicht können Sie den Termin wählen.

Bestätigen Sie mit «Auswählen»

Wenn Sie beide Termine ausgewählt haben, bestätigen Sie diese mit «Buchen».

**Es ist zwingend notwendig, dass sie auf «Buchen» klicken. Ansonsten sind die Termine nicht gebucht und gehen verloren, wenn Sie das Browserfenster schliessen.**

Drucken Sie Ihre Terminbestätigung aus.

**Wichtig ist, dass Sie den persönlichen Code, welcher auf der Bestätigung Ihrer Registrierung oder der Terminbestätigung aufgeführt ist, am Impfort vorweisen können.**

Ohne den persönlichen Code, werden Sie nicht geimpft.

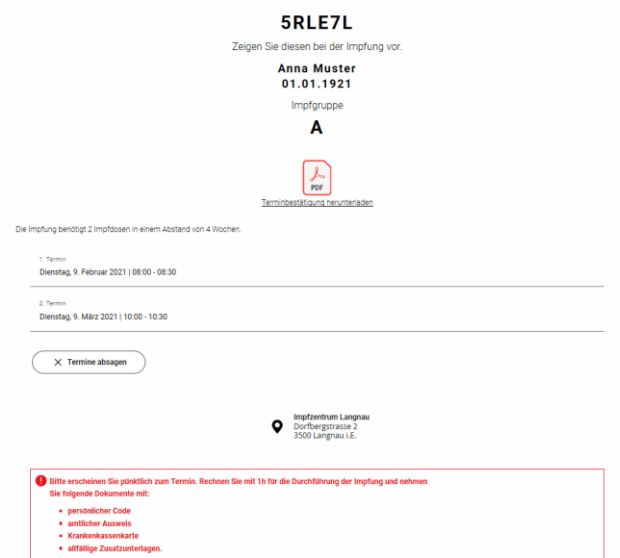

Wenn Sie krankheitshalber oder aus anderen wichtigen Gründen die Termine nicht wahrnehmen können, können Sie diese absagen.

## **Eine Terminabsage betrifft direkt beide Termine.**

Loggen Sie sich dazu wieder im Portal ein und drücken Sie auf «Termine absagen».

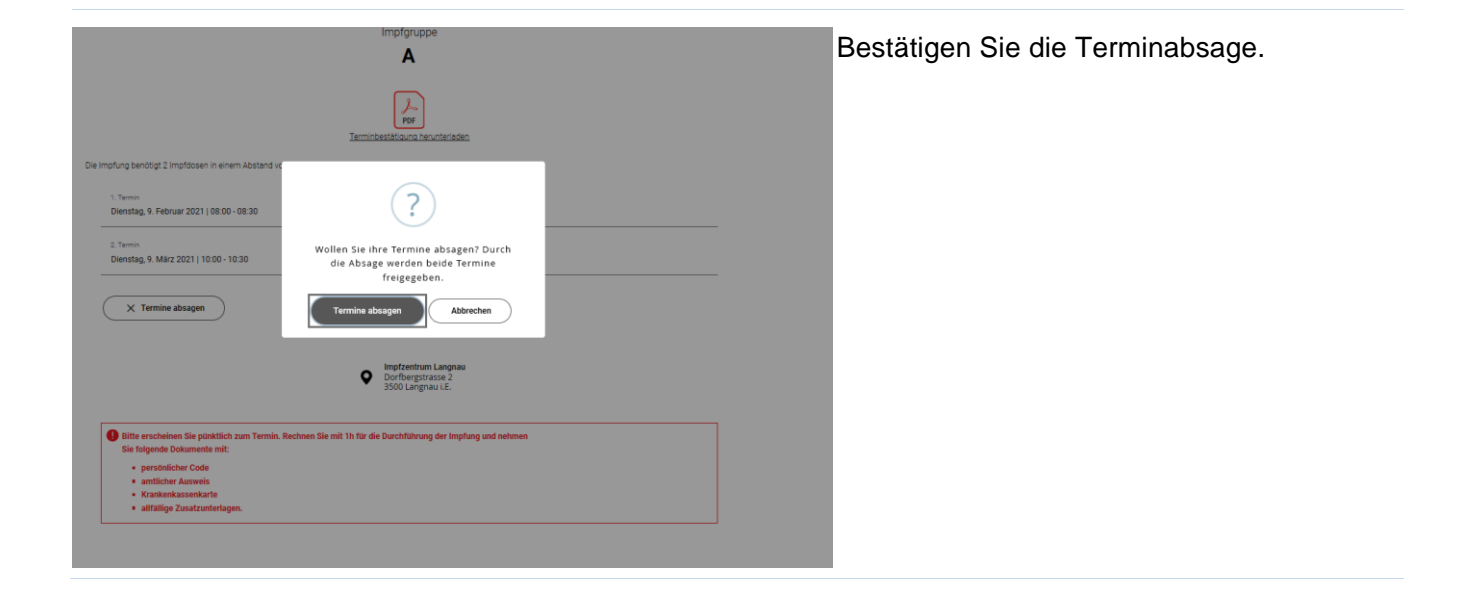

## <span id="page-10-0"></span>**4. Passwort zurücksetzen**

Wenn Sie Ihr Passwort vergessen haben, können Sie dieses zurücksetzen. Wenn Sie mit Ihrer E-Mail-Adresse eine weitere Person registriert haben («Ich melde eine andere Person an»), gilt es zu beachten, dass Sie mit Eingabe der E-Mail-Adresse Ihr Passwort zurücksetzen und mit Angabe des Benutzernamens das Passwort der anderen Person zurücksetzen.

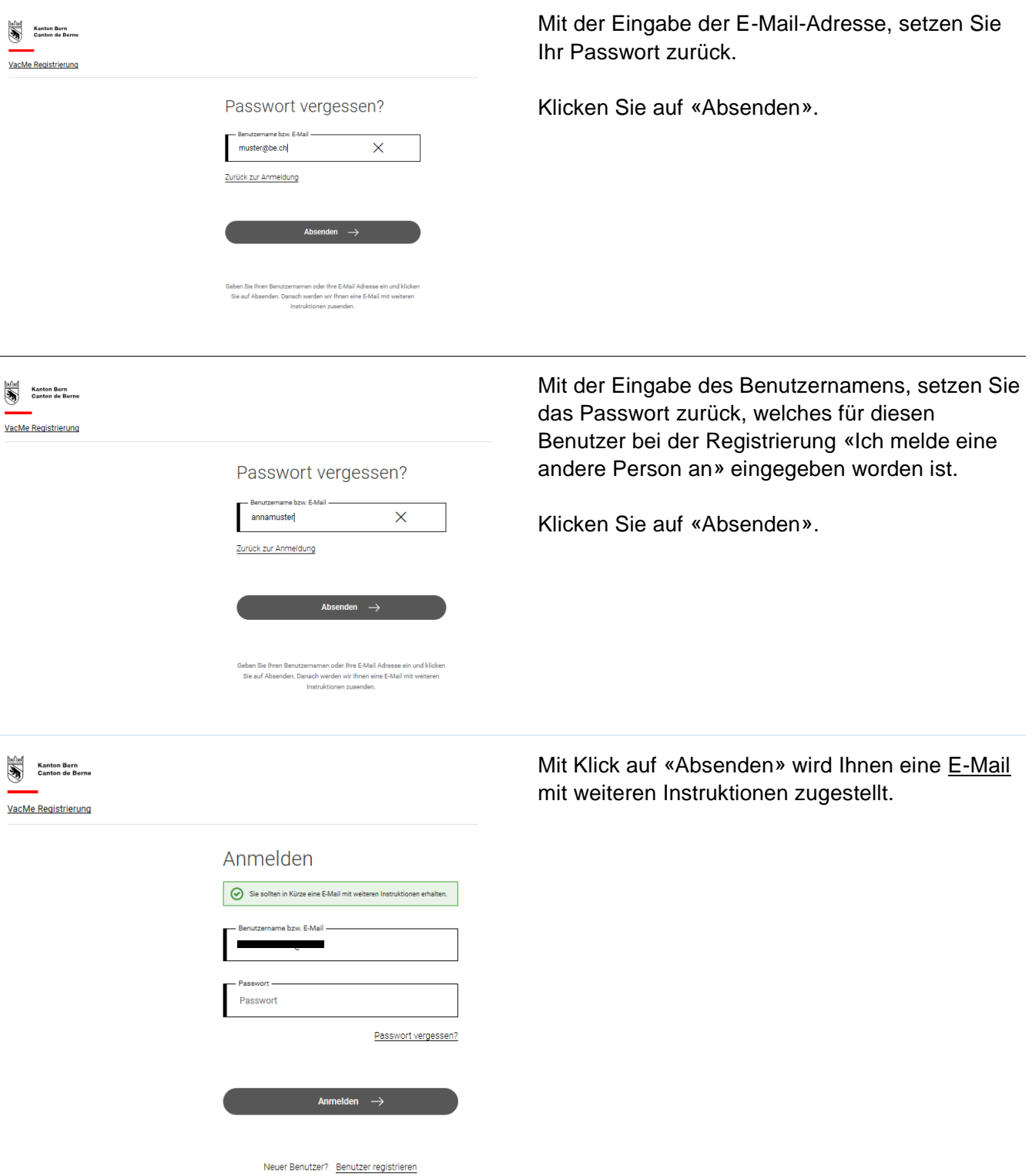

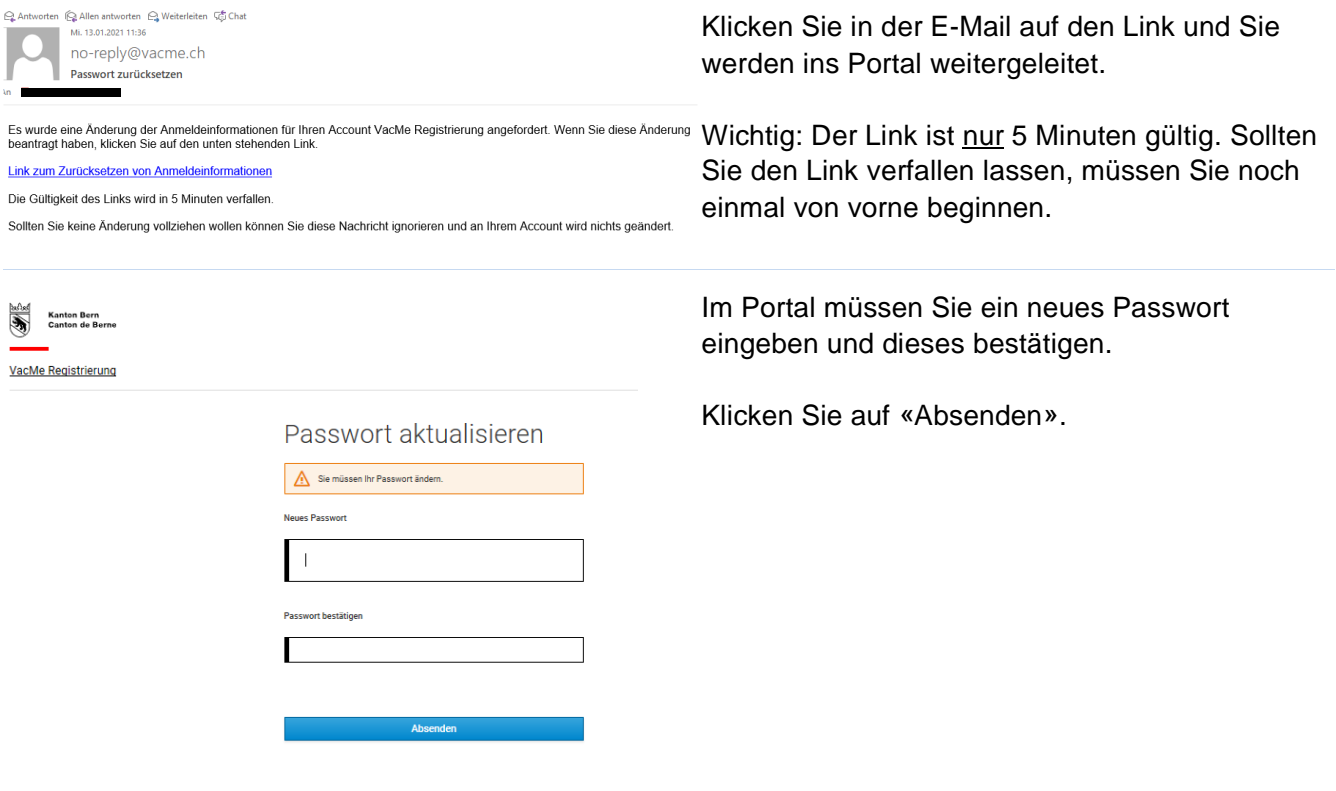

## <span id="page-11-0"></span>**5. Fehler bei der Registrierung**

Sollte Ihnen ein relevanter Fehler bei der Registrierung passiert sein (z.B. komplett anderer Name, zwei Mal Vorname, SMS nicht erhalten, chronische Krankheit statt Krankheit des höchsten Risikos), dann registrieren Sie sich bitte wieder neu gemäss **Punkt 2 «Ich registriere eine andere Person für die Impfung».**

Falls Sie sich neu registrieren, aber auf Ihrer alten Registration bereits Termine gebucht haben, sind Sie gebeten, das Callcenter anzurufen, damit Ihre ursprünglichen Termine storniert werden können.

## **Bei folgenden Fehlern müssen Sie sich nicht nochmals neu registrieren.** Die Korrektur wird im Impfzentrum vorgenommen:

- Falscher Name, aber noch identifizierbar (beispielsweise Max Muster Anna)
- Falsche Krankenkasse oder falsche Krankenkassennummer
- Falsches Geburtsdatum (ausser es hat Einfluss auf die Impfgruppenzuteilung)
- Falsche Adresse (ausser man hat sich für ein mobiles Team angemeldet)